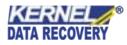

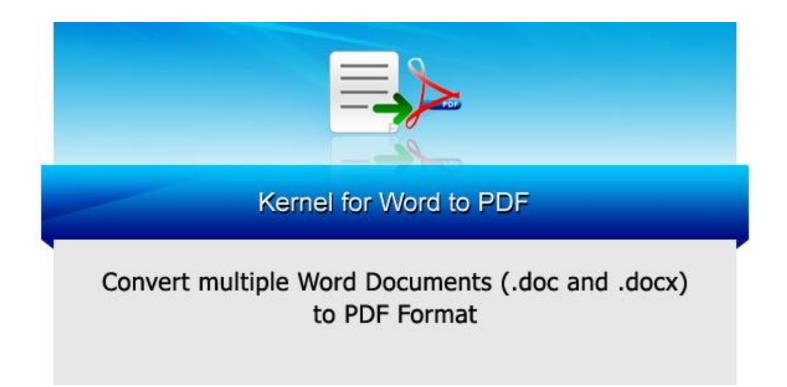

## **PRODUCT GUIDE**

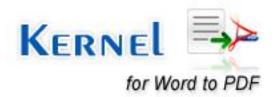

©KernelApps Private Limited

# Table of Contents

| 1. | Intro | oduction to Kernel for Word to PDF                    | . 4 |
|----|-------|-------------------------------------------------------|-----|
|    | 1.1   | Using this Manual                                     | . 4 |
|    | 1.2   | About Kernel for Word to PDF                          | . 5 |
|    | 1.3   | Salient Features                                      | . 5 |
|    | 1.4   | Who Should Use this Software?                         | . 6 |
| 2. | Gett  | ing Started                                           | . 7 |
|    | 2.1   | Installation Pre-requisites                           | . 7 |
|    | 2.2   | Downloading Kernel for Word to PDF for the First Time | . 8 |
|    | 2.3   | Install Kernel for Word to PDF                        | . 9 |
|    | 2.4   | Start Kernel for Word to PDF                          | . 9 |
|    | 2.5   | Uninstall Kernel for Word to PDF                      | . 9 |
| 3. | Soft  | ware Interface                                        | 10  |
|    | 3.1   | Welcome Screen                                        | 10  |
|    | 3.2   | Buttons Used                                          | .11 |
| 4. | Con   | verting Word to PDF                                   | .13 |
| 5. | Full  | Version                                               | .22 |
|    | 5.1   | Requirement of Full Version                           | .22 |
|    | 5.2   | Purchasing Full Version                               | .22 |
| 6. | Sup   | port                                                  | .23 |
| 7. | Trou  | ibleshooting                                          | .24 |
|    | 7.1   | Common Issues                                         | .24 |
|    | 7.2   | Frequently Asked Questions                            | .24 |
| 8. | Lega  | al Notices                                            | .25 |
|    | 8.1   | Copyright                                             | .25 |
|    | 8.2   | Trademark                                             | .25 |
|    | 8.3   | Disclaimer                                            | .25 |
|    | 8.4   | License Agreement                                     | .25 |

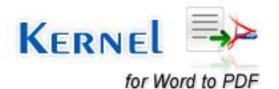

# Table of Figures

| Figure 4.2: Select Files                  | 14 |
|-------------------------------------------|----|
| Figure 4.3: Selected Word File            | 15 |
| Figure 4.4 Browse Folder for Saving Files | 16 |
| Figure 4.5 Output Location                | 17 |
| Figure 4.6 Page Setting                   | 18 |
| Figure 4.7 Security Setting               | 19 |
| Figure 4.7 Conversion Process Status      | 20 |
| Figure 4.7 Converted File Location        | 21 |

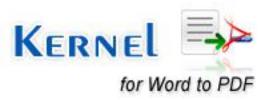

## 1. Introduction to Kernel for Word to PDF

Welcome to the user manual for Kernel for Word to PDF, the most effective and convenient tool to convert MS Word documents to PDF format. This user manual comprises step by step guidelines on using Kernel for Word to PDF.

## **1.1 Using this Manual**

This user manual is intended to guide users on using Kernel for Word to PDF. We suggest that first time users should read this user manual completely and carefully before proceeding to use the software. However, if you are an experienced user, you can use the table of contents to find out information pertaining to the tasks that you need to perform by using Kernel for Word to PDF.

You can use the table of contents to navigate through different sections of this user manual. The table of contents lists all the sections that are contained in this user manual in chronological order. The user manual comprises the following sections:

- Introduction
- Getting Started
- Software Interface
- Converting Word documents to PDF format
- Full Version
- Support
- Troubleshooting
- Legal Notices

Certain abbreviations have been used throughout this manual. For clear understanding of the contents of this user manual, please go through the list of abbreviations, mentioned below, before reading the manual.

### **1.1.1 List of Abbreviations**

DOC: Word Document File

DOCX: MS Word 2010 File Format

PDF: Portable Document Format

MS: Microsoft

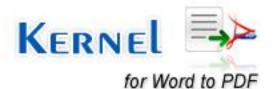

RAM: Random Access Memory

MB: Mega-Byte

GB: Giga-Byte

## **1.2 About Kernel for Word to PDF**

Kernel for Word to PDF is an amazing utility that helps you to manage your important word files and project document files by converting them from .doc to .pdf file format. Convert .doc files to .pdf file format to ensure that you can resolve manageability and data sharing issues. Using this tool, you can create pdf files with encryption as well as local restrictions.

Data sharing in the form of PDF file format is considered an ideal way as PDF file format lets you maintain the data integrity of the files. Also, you can convert documents from Microsoft Word to PDF file format with the ability to email documents without any hassles of missing fonts, lost images or broken layouts. Kernel for Word to PDF is devised to impose local restrictions on the PDF so produced; owing to which, you can own the power to allow the user to copy, print or modify the PDF file.

Kernel for Word to PDF conversion tool allows you to perform the routine office work of converting doc file format to pdf file format instantly. This way, you can manage and share the important PDF data easily. Moreover, you can send only a particular amount of data to the user that you wish to share with the person.

Using this tool, you can convert upto 50 word file(s) to PDF file format in a single conversion cycle. Kernel for Word to PDF is designed to support Word to PDF conversion of documents created using MS Word 2010, 2007, 2003, 2002, 2000, and earlier versions. Hence using this tool, you can convert .doc as well as .docx file format to .pdf file format.

## **1.3 Salient Features**

Salient features of Kernel for Word to PDF include:

- Performs accurate and fast Word to PDF conversion using advanced algorithm. Provides its users with accurate and precise conversion results.
- Integrated with easy-to-use and user-friendly GUI using which a novice or professional user can
  easily convert Word to PDF
- Capable of converting upto 50 MS Word files to PDF file format in a single conversion cycle.
- Effectively converts .doc file format (Word 97-2003 documents) as well as .docx file format (XML enabled Word documents).

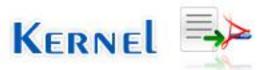

- Recovers data, OLE objects, images, forms, graphs, hyperlinks, tables and other information from Word files in original format
- Maintains structure, formatting and properties of converted documents
- Effectively converts large sized MS Word files into PDF file format
- Supports Unicode character conversion for Word documents
- Allows you to impose encryption and local restriction on the newly-created PDF file
- Enables you to perform Page Settings to create PDF file with required Margins and Page Size
- Round the clock technical support.
- Available for a free version to confirm the result quality and accuracy of the converted PDF file before making a purchase. There is no time limitation for using the free trial version but the converted PDF file with display the text "Kernel for Word to PDF demo' on the entire document.
- Supports all versions of MS Word, such as MS Word 2010, 2007, 2003, 2002, 2000, 98, 97, 95, and 6.0.
- Supports all versions of Windows operating system, such as Windows Server 2008, Windows 7, Windows Vista, Windows XP, Windows 2003, and Windows 2000.

## 1.4 Who Should Use this Software?

The capability of Kernel for Word to PDF to quickly and precisely convert Word documents to PDF makes it appropriate for use by professionals or home users, who face problems in managing and sharing data through MS Word files.

Software is also suitable for conversion of password protected Word files to PDF format. Using this tool the user can always be rest assured about the originality of the content stored in the Word document.

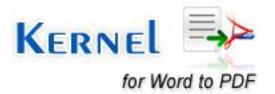

## 2. Getting Started

Now that you have understood the features and potential of Kernel for Word to PDF, you are ready to get hands on experience of the software. To start converting Word files to PDF, you will first need to download and install this software.

It is strongly recommended that before installing Kernel for Word to PDF, you should go through the installation pre-requisites for the software, so that it can be assured that your computer is appropriately configured to run the software.

### 2.1 Installation Pre-requisites

The various pre-requisites for installing and running Kernel for Word to PDF can be broadly classified into two major categories – Hardware requirements and Software requirements.

### 2.1.1 Hardware Requirements:

The hardware requirements for installing the software are as follows:

- Pentium Class Processor
- Minimum 64MB RAM (128 MB recommended)
- 10MB for Software installation
- Disk Space Enough space to store the repaired files

You should have at-least 10 MB of free disk space if you want to repair and save a 10 MB.doc file.

### 2.1.2 Software Requirements:

The software requirements for installing the software can further be grouped into two categories – Operating system requirements and MS Office version requirements.

The requirements are as follows:

### 2.1.2.1 Operating System Requirements

Supported operating systems:

- Windows 7
- Windows Vista

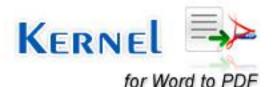

- Windows XP
- Windows 2003
- Windows 2000
- Windows 2008 Server

#### 2.1.2.2 MS Office Version Requirements

Supported MS Office versions:

- MS Word 2010
- MS Word 2007
- MS Word 2003
- MS Word 2002
- MS Word 2000
- MS Word 98
- MS Word 97
- MS Word 95
- MS Word 6.0

Adobe Acrobat Reader must be installed on your computer system to open and read the PDF file

Also, Kernel for Word to PDF requires Ghostscript application for converting Word document to PDF. This application is available for download from Internet and can be downloaded for free.

## 2.2 Downloading Kernel for Word to PDF for the First Time

After checking your computer with the prescribed system requirements for Kernel for Word to PDF, you can download and install the software on your computer. You can buy the full version of the software from any one of our authorized resellers– Element5, Asknet and 2CO.

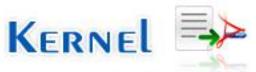

If you want to try using Kernel for Word to PDF before buying it, you can download the evaluation version from the following link:

https://www.nucleustechnologies.com/word-to-pdf.html

Using demo version you can effectively convert up to 50 Word files in .doc and .docx files to PDF file format. The free trial version of Kernel for Word to PDF has some limitations i.e. it displays the text Kernel for Word to PDF Demo after every paragraph in converted PDF file

### 2.3 Install Kernel for Word to PDF

After downloading the installer file for Kernel for Word to PDF, you can install the software by running the file. To install Kernel for Word to PDF:

- 1. Double-click the Kernel for Word to PDF installer.
- 2. Follow the on-screen instructions.

The Setup Installation Complete screen will be displayed.

3. Click Finish to launch the software.

### 2.4 Start Kernel for Word to PDF

To start Kernel for Word to PDF:

#### Click the Start → All Programs → Kernel for Word to PDF

Alternatively, you can launch Kernel for Word to PDF by double-clicking the shortcut icon available on the desktop and Quick Launch icon.

## 2.5 Uninstall Kernel for Word to PDF

You may need to uninstall and re-install Kernel for Word to PDF. To uninstall Kernel for Word to PDF:

#### 1. Click the Start → All Programs → Kernel for Word to PDF → Uninstall Kernel for Word to PDF

A warning message will be displayed.

2. Click 'Yes' to uninstall Kernel for Word to PDF.

Sefore proceeding to uninstall Kernel for Word to PDF, you must ensure that the software is not running.

You can alternatively uninstall Kernel for Word to PDF from the **Control Panel** by performing the following steps:

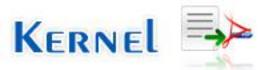

- 1. Click the Start Menu → Control Panel and then double click the Add or Remove Programs icon.
- 2. Select Kernel for Word to PDF and click Remove.

A warning message will be displayed.

3. Click 'Yes' to uninstall Kernel for Word to PDF.

## 3. Software Interface

Now that Kernel for Word to PDF has been installed on your computer, you can start using the software after getting acquainted with the software interface.

### 3.1 Welcome Screen

Following is the main screen of Kernel for Word to PDF.

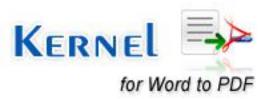

| K. Kernel for Word to PDF         |                        |     |
|-----------------------------------|------------------------|-----|
|                                   | KERNEL for Word to PDF | Ide |
| Add Word file(s) for conversion : |                        |     |
|                                   | Add file(s)            |     |
|                                   | Remove All             |     |
| Provide output location :         |                        |     |
|                                   | Browse                 |     |
| <b>6</b> ) m                      | Back Next > Cancel He  |     |

## **3.2 Buttons Used**

Following are the buttons used by Kernel for Word to PDF for converting Word documents to PDF format:

| Add file(s)    | Adds file(s) to list for Word to PDF conversion                    |
|----------------|--------------------------------------------------------------------|
| <u>R</u> emove | Removes file(s) from list of selected Word files for conversion    |
| Remove All     | Removes all the file(s) from the list of Word files for conversion |
| Browse         | Browses the folder for saving the output files after conversion    |

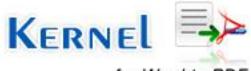

| Next >         | Takes you to the next window                |  |  |
|----------------|---------------------------------------------|--|--|
| < <u>B</u> ack | Takes you back to the previous window       |  |  |
| Cancel         | Closes the Kernel for Word to PDF           |  |  |
| Help           | Opens Software's help manual                |  |  |
| Stop           | Stops the Word to PDF conversion process    |  |  |
| Finish         | Finishes the Word to PDF conversion process |  |  |

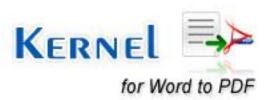

# 4. Converting Word to PDF

Now that you have complete familiarity of the user interface of Kernel for Word to PDF, you are ready to convert doc files to PDF. To convert Word files to PDF:

1. Launch Kernel for Word to PDF

| Kernel for Word to PDF            |                                                           |
|-----------------------------------|-----------------------------------------------------------|
|                                   | Kernel for Word to PDF<br>Convert Word Files to PDF Files |
| Add Word file(s) for conversion : | Add file(s)<br><u>R</u> emove<br>Remove All               |
| Provide output location :         | Br <u>o</u> wse                                           |
| 🕢 ji                              | Back Next > Cancel Help                                   |

Figure 4.1: Main Window

2. Click the **Add File(s)** button to list Word files that you want to convert to PDF file format. The "Add Word file(s) to repair" dialog box appears:

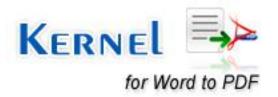

| Add Word f                                                                | ile(s) to repair            |                      | ? 🔀          |
|---------------------------------------------------------------------------|-----------------------------|----------------------|--------------|
| Look jn: 🚺                                                                | Desktop                     |                      | ⊳ 🖽          |
| Hy Docum<br>My Compu<br>My Networ<br>Document<br>Instant De<br>Kernel for | ter<br>rk Places<br>Testing | Contractive Director |              |
| File <u>n</u> ame:                                                        |                             |                      | <u>O</u> pen |
| Files of <u>t</u> ype:                                                    | Worksheet Files (*.doc      | , *.docx) 🛛 💌        | Cancel       |

Figure 4.2: Select Files

3. Select file(s) to convert and click the **Open** button. Selected file(s) will be listed in the software:

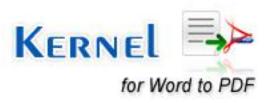

| Kernel for Word to PDF                                                                                  |                                                         |                                                     |
|----------------------------------------------------------------------------------------------------|---------------------------------------------------------|-----------------------------------------------------|
|                                                                                                    | KERNEL for Word to PDF<br>Convert Word Files to PDF Fil | es Lepide                                           |
| Add Word file(s) for conversion :<br>D:\datasheets\CADSS-datasheet,<br>E:\Word to PDF conversion\Site-a | .docx<br>.ccountdetails.doc                             | <u>A</u> dd file(s)<br><u>R</u> emove<br>Remove All |
| Provide output location :                                                                               |                                                         | Browse                                              |
| <b>(</b> ) ju                                                                                           | K Back Next >                                           | Cancel Help                                         |

#### Figure 4.3: Selected Word File

4. Click the **Browse** button to select the location for saving the output files. The "Browse for Folder" dialog box appears:

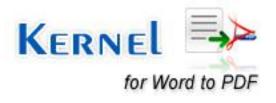

| Browse For Folder                                                                                                    | ? 🗙  |
|----------------------------------------------------------------------------------------------------|------|
| Select the destination direcorty to save the file:                                                                                                    |      |
| <ul> <li>Desktop</li> <li>My Documents</li> <li>My Computer</li> <li>My Network Places</li> <li>Recycle Bin</li> <li>Concument Testing</li> <li>Instant Demo</li> <li>Kernel for Word Updated</li> </ul> |      |
| Folder: My Documents           Make New Folder         OK         Ca                                                                                                    | ncel |

Figure 4.4 Browse Folder for Saving Files

5. Specify a location to save the converted Word file(s) and click the **OK** button. As you click the **OK** button, the following screen appears:

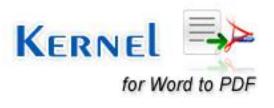

| K Kernel for Word to PDF                                                                                                    |                                             |
|----------------------------------------------------------------------------------------------------|---------------------------------------------|
| KERNEL for Word to PD<br>Convert Word Files to PDF                                                                           |                                             |
| Add Word file(s) for conversion :<br>D:\datasheets\CADSS-datasheet.docx<br>E:\Word to PDF conversion\Site-accountdetails.doc | Add file(s)<br><u>R</u> emove<br>Remove All |
| Provide output location :<br>E:\Personal                                                                                     | Browse                                      |
| Wext >                                                                                                    | Cancel Help                                 |

Figure 4.5 Output Location

6. Click the **Next** button to continue to the next step. The following screen appears:

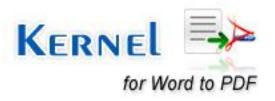

| Kernel for Word to PDF     |                                                           |           |
|----------------------------|-----------------------------------------------------------|-----------|
|                            | KERNEL for Word to PDF<br>Convert Word Files to PDF Files | Lepide    |
| Page Settings :<br>Page Si |                                                           |           |
| <b>()</b> )                | < <u>B</u> ack <u>N</u> ext > Car                         | ncel Help |

Figure 4.6 Page Setting

Select the Page Size from the Page Settings drop-down box that offers the following options:

A4

Letter

Select the required option and click the Next button.

7. The following screen appears:

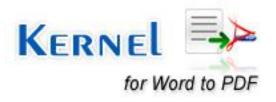

| Kernel for Word to PDI | F      | KERNEL for Word to PDF<br>Convert Word Files to PDF Files | Lepide    |
|------------------------|--------|-----------------------------------------------------------|-----------|
| - Security Settings:   |        |                                                           |           |
| Encryption :           | © Yes  | No                                                        |           |
| Open Password :        |        |                                                           |           |
| Permissions : -        |        |                                                           |           |
| 🔽 Print                | 🔽 Сору | Modify Annotate                                           |           |
| Password :             |        |                                                           |           |
|                        |        |                                                           |           |
| 🔁 💓                    |        | < <u>B</u> ack <u>N</u> ext > Car                         | ncel Help |

Figure 4.7 Security Setting

Select the **Yes** option, if you want to encrypt the resultant PDF file and enter the required password in **Open Password** field. Similarly, you can pose local restrictions on the resultant file. With these restrictions, you can grant or deny the permissions of Print, Copy, Modify or Annotate to the PDF user. Again, after selecting the permissions, type the password in the **Password** field.

8. Click the **Next** button to initiate the Word to PDF conversion process:

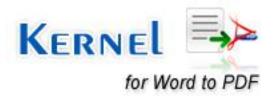

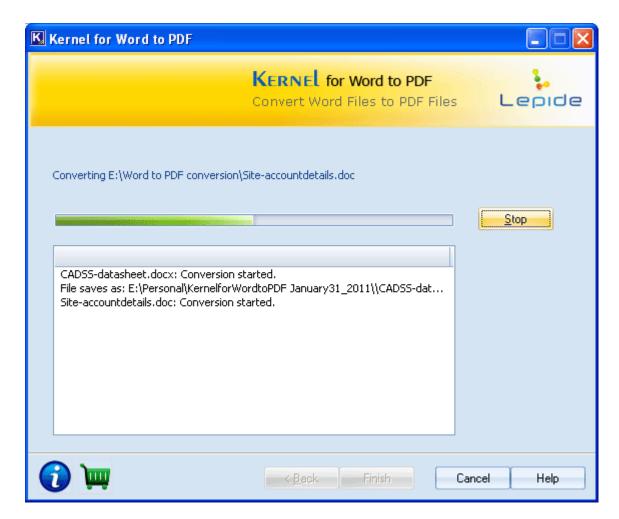

Figure 4.8 Conversion Process Status

After converting the files, Kernel for Word to PDF displays the following dialog displaying the location where the converted PDF files are saved.

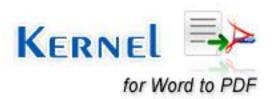

| Save location                                                        | × |
|----------------------------------------------------------------------|---|
| Total 2 files were converted successfully.                           |   |
| File location : <u>E:\Personal\KernelforWordtoPDFJanuary31_2011\</u> |   |
| CADSS-datasheet.pdf<br>Site-accountdetails.pdf                       |   |
|                                                                      | 2 |
| LOK.                                                                 |   |

Figure 4.8 Converted File Location

This way using Kernel for Word to PDF, you can convert up to 50 Word files to PDF files in one repair cycle.

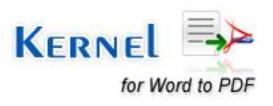

## 5. Full Version

Although you can use Kernel for Word to PDF evaluation version for free and experience the capabilities of the software but there are certain features that are not available in the evaluation version.

## **5.1 Requirement of Full Version**

The trial version of Kernel for Word to PDF is also available, with which you can evaluate and analyze the capabilities of the software. Free version of Kernel for Word to PDF works similar to the full version i.e. can effectively convert up to 50 Word files in .doc and .docx file formats to PDF file format. The free trial version of Kernel for Word to PDF has some limitations i.e. it displays the text Kernel for Word to PDF Demo after every paragraph in converted PDF file.

## 5.2 Purchasing Full Version

You can buy the full version of Kernel for Word to PDF online. As soon the purchase transaction with our resellers gets completed, our sales team will send you an email comprising the URL to download the full version of Kernel for Word to PDF and activation details of the software.

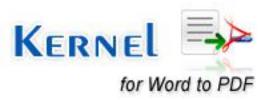

# 6. Support

We have an extensive and efficient support system in place to assist our customers with all issues related to using Kernel for Word to PDF. The software comes with an embedded help manual that can be accessed by clicking **Help→Software Help** in the menu-bar. You can also press the F1 key on the keyboard of your computer to access the embedded help of Kernel for Word to PDF.

We have live support wherein you can chat with our software experts at: <a href="https://www.nucleustechnologies.com/supportcenter/">https://www.nucleustechnologies.com/supportcenter/</a> .

To talk on phone with our software experts call:

### Help line:

+91-9818725861

1-866-348-7872 (Toll Free for US/CANADA)

You can also email us about your queries at;

sales@nucleustechnologies.com for Sales

support@nucleustechnologies.com for Support

contact@nucleustechnologies.com for General Queries

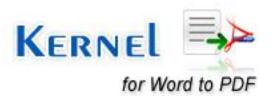

# 7. Troubleshooting

This section deals with your generic and specific queries pertaining to using Kernel for Word to PDF.

## 7.1 Common Issues

### Why does Kernel for Word to PDF have limitations in evaluation copy?

The free evaluation version of Kernel for Word to PDF is intended to enable you to experience the capabilities of the software. You will need to buy the software to have the demo stamp deleted from converted file.

## 7.2 Frequently Asked Questions

### How to Buy Kernel for Word to PDF?

You can buy Kernel for Word to PDF online at https://www.nucleustechnologies.com/buy-word-to-pdf.html

#### I have lost my full version for Kernel for Word to PDF. Can you help me?

Please email us at sales@nucleustechnologies.com. Please include your name, address, email address, and order confirmation number (if you have it). We will be happy to help you.

#### How can I upgrade the software?

To upgrade the software you have to send an email to **sales@nucleustechnologies.com**. Please include your name, address, email address, order confirmation number and the name of the software upgraded to.

#### Would I get an invoice for my purchase?

Yes, we provide every customer with a soft copy of the invoice. This is sent on the same day, on the provided email.

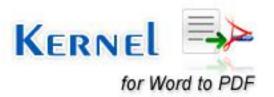

## 8. Legal Notices

This section comprises the legal specification about Kernel for Word to PDF and the company KernelApps Private Limited

## 8.1 Copyright

KernelApps Private Limited, Kernel for Word to PDF accompanied user manual and documentation are copyright of KernelApps Private Limited, with all rights reserved. Under the copyright laws, this user manual cannot be reproduced in any form without the prior written permission of KernelApps Private Limited. No Patent Liability is assumed, however, with respect to the use of the information contained herein.

© KernelApps Private Limited. All rights reserved.

### 8.2 Trademark

Kernel for Word to PDF ® is a copyright work of KernelApps Private Limited

Windows 95<sup>®</sup>, Windows 98<sup>®</sup>, Windows ME<sup>®</sup>, Windows NT<sup>®</sup>, Windows 2000 Server<sup>®</sup>, Windows 2000 Advanced Server<sup>®</sup>, Windows 2003 Server<sup>®</sup>, Windows XP<sup>®</sup>, Windows Vista, MS-DOS and Open Office are registered trademarks of Microsoft Corporation and Sun Microsystems, Inc.

All other brand and product names are trademarks or registered trademarks of their respective companies.

### 8.3 Disclaimer

The Information contained in this manual, including but not limited to any product specifications, is subject to change without notice. KernelApps Private Limited provides no warranty with regard to this manual or any other information contained herein and here by expressly disclaims any implied warranties of merchantability or fitness for any particular purpose with regard to any of the foregoing KernelApps Private Limited assumes no liability for any damages incurred directly or indirectly from any technical or typographical errors or omissions contained herein or for discrepancies between the product and the manual. In no event shall KernelApps Private Limited, be liable for any incidental, consequential special, or exemplary damages, whether based on tort, contract or otherwise, arising out of or in connection with this manual or any other information contained herein or the use there of.

### 8.4 License Agreement

Kernel for Word to PDF copyright © by KernelApps Private Limited

#### Your Agreement to this License

You should carefully read the following terms and conditions before using, installing or distributing this software, unless you have a different license agreement signed by KernelApps Private Limited.

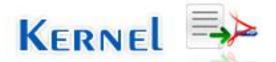

The terms and conditions of this License describe the permitted use and users of each Licensed Copy of Kernel for Word to PDF. For purposes of this License, if you have a valid license, you have the right to use a single Licensed Copy of Kernel for Word to PDF.

#### Scope of License

Each Licensed Copy of Kernel for Word to PDF may either be used by a single person or used nonsimultaneously by multiple people who use the software personally installed on a single workstation. All rights of any kind in Kernel for Word to PDF, which are not expressly granted in this License, are entirely and exclusively reserved to and by KernelApps Private Limited. You may not rent, lease, modify, translate, reverse engineer, decompile, disassemble, or create derivative works based on, Kernel for Word to PDF, nor permit anyone else to do so. You may not make access to Kernel for Word to PDF available to others in connection with a service bureau, application service provider, or similar business, nor permit anyone else to do so.

### Warranty Disclaimers and Liability Limitations

Kernel for Word to PDF, and any and all accompanying software, files, data and materials, are distributed and provided AS IS and with no warranties of any kind, whether expressed or implied. In particular, there is no warranty for the quality of data recovered. You acknowledge that good data processing procedure dictates that any program, including Kernel for Word to PDF, must be thoroughly tested with non-critical data before there is any reliance on it, and you hereby assume the entire risk of all use of the copies of Kernel for Word to PDF covered by this License. This disclaimer of warranty constitutes an essential part of this License. In addition, in no event does KernelApps Private Limited authorize you or anyone else to use Kernel for Word to PDF in applications or systems where Kernel for Word to PDF failure to perform can reasonably be expected to result in a significant physical injury, or in loss of life. Any such use is entirely at your own risk, and you agree to hold KernelApps Private Limited harmless from any and all claims or losses relating to such unauthorized use.

#### General

This License is the complete statement of the agreement between the parties on the subject matter, and merges and supersedes all other or prior understandings, purchase orders, agreements and arrangements. This License shall be governed by the laws of the State of Delhi. Exclusive jurisdiction and venue for all matters relating to this License shall be in courts and for a located in the State of Delhi, and you consent to such jurisdiction and venue. There are no third party beneficiaries of any promises, obligations or representations made by KernelApps Private Limited herein.

Any waiver by KernelApps Private Limited of any violation of this License by you shall not constitute, nor contribute to, a waiver by KernelApps Private Limited of any other or future violation of the same provision, or any other provision, of this License.

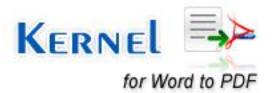